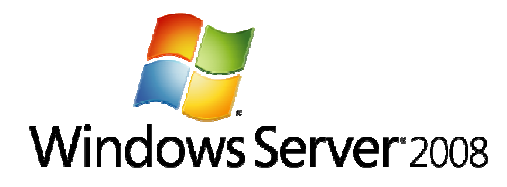

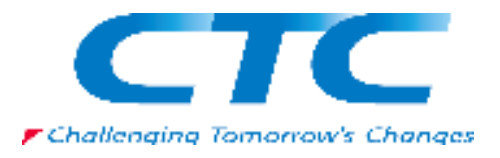

# Windows Server 2008 Hyper-V 環境の構築

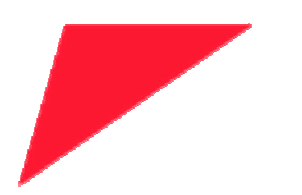

伊藤忠テクノソリューションズ株式会社

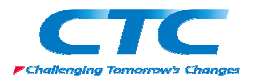

#### 免責事項

本書は伊藤忠テクノソリューションズ株式会社が行った Microsoft® Windows Server® 2008 に関する様々な検証をもとに記述したものです。

本書は検証における結果をもとに記述していますが、その動作や手順は限られた検証環 境での動作であり、他の検証環境や実環境における動作を明示的にも暗示的にも保証 するものではありません。

また、本書の内容によりいかなる損害が発生した場合においても伊藤忠テクノソリューシ ョンズ株式会社はその責任を負いません。

本書に記載された製品名、ロゴ等は各社の商標、登録商標、もしくはトレードマークです。

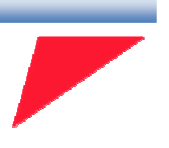

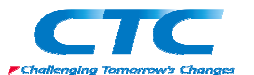

 $\blacksquare$ 次

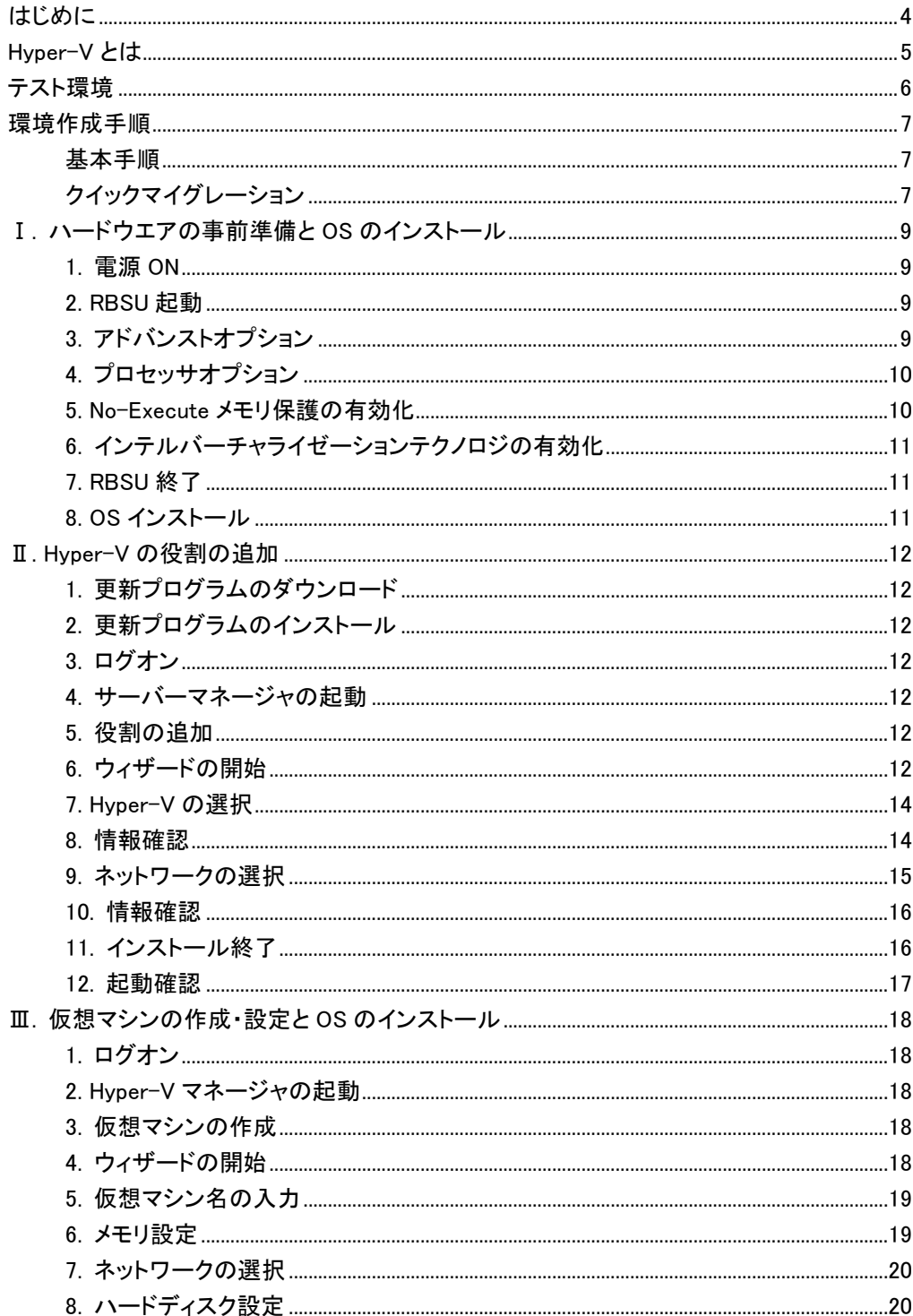

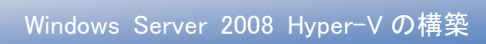

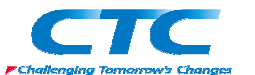

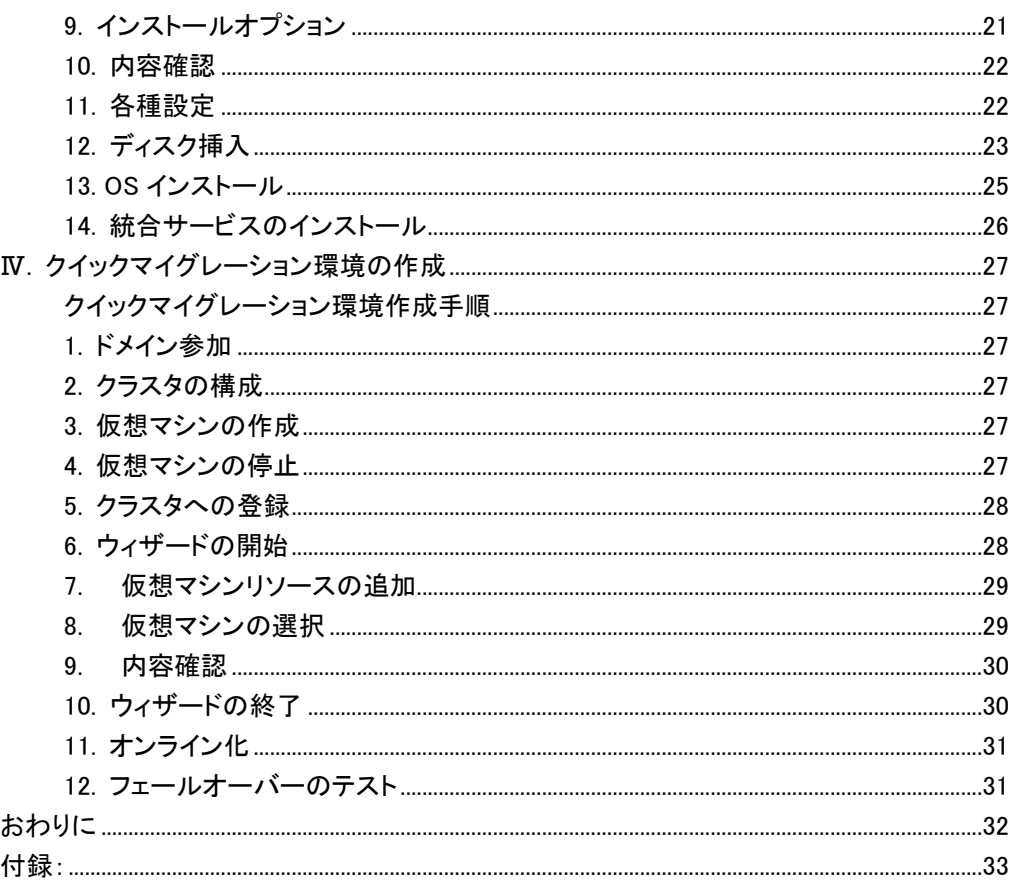

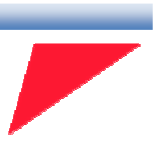

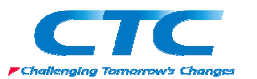

# はじめに

伊藤忠テクノソリューションズ株式会社は 2007 年から 2008 年にかけて Microsoft® Windows Server<sup>®</sup> 2008 に関する検証を実施しました。

製品候補版の段階から数々の検証を実施し、製品発売前に Windows Server 2008 という Microsoft の次期サーバーOS について理解を深め、 製品の発売と同時に構築作業が実施でき るようにすることを目的としています。

製品候補版の段階から検証を開始しましたが、最終的には製品版で一通りの動作を確認して います。

本書は、様々な検証の中で実際に作業した結果をもとに、Windows Server 2008 で採用された 仮想化技術 Hyper-V™の環境を構築する手順を示したものです。

本書の手順に従い作業を行うことで、Hvper-V 環境を構成することができますが、この手順書 の通りに作業した場合、各種の設定項目はデフォルトのままであり、追加の設定が必要になる 場合があります。

本書は Hyper-V 環境を構成する手順を示すことを目的としています。

また、本書は Active Directory®環境や Windows Server 2008 に関して一通りの知識を持った方 を対象に記述されています。

よって、Hyper-V の構築作業を行うにあたって前提となる Windows Server 2008 のインストール の構築方法に関しては記載しません。

必要に応じて別途技術資料を参照してください。

本書の内容は Windows Server 2008 Enterprise Edition (x64) を利用して行った検証結果をも とに記載されています。本書内で特に記載がない限り、Windows Server 2008 と記述されている 場合は Windows Server 2008 Enterprise Edition (x64)を指します。

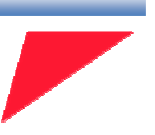

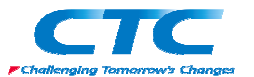

# **Hyper-V とは**

Windows Server 2008 に基本機能の1つとして搭載されたハイパーバイザー型のサーバー仮想 化機能が Hyper-V です。

Hyper-Vを利用することで、高いパフォーマンスをもった仮想マシンの操作および管理を簡単に 行うことができます。

また、Hyper-V が使用するデバイスドライバは Windows Server 2008 と共通ですので、Windows Server 2008 が動作するハードウェア、かつ後述の条件さえ満たしていれば何の問題もなく動作 します。

Hyper-V の要件

·X64 に対応した CPU

·CPU の仮想化支援機能(Intel VT/AMD-V)

・データ実行防止機能(Data Execution Prevention:DEP)

Hyper-V は Windows Server 2008 があれば構成することができます。なお、本書においては Hyper-V を設定するうえで必要となる各種の用語等に関しては解説しません。必要に応じて各 種の技術資料を参照してください。

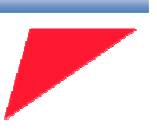

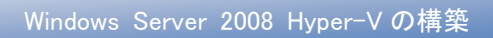

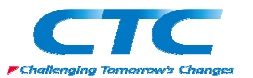

テスト環境

テスト環境論理図

本書は以下の環境を想定しています。

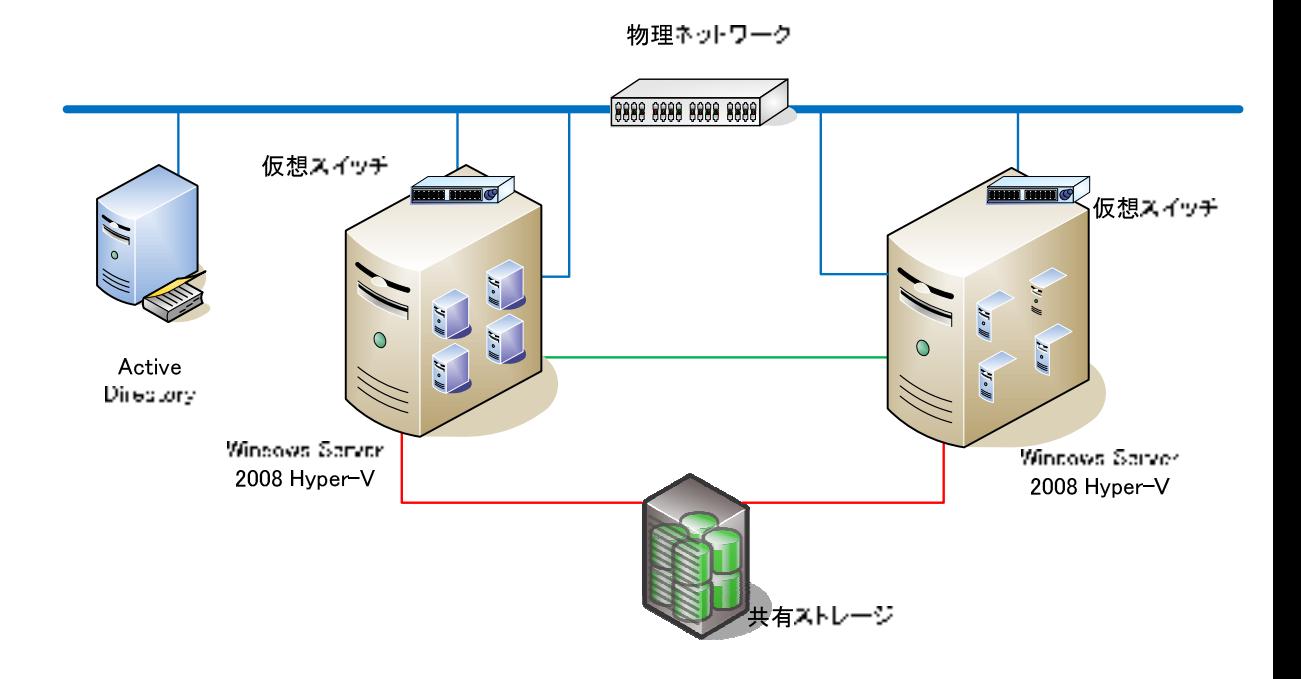

本書で使用したサーバーのハードウェアはすべてヒューレット・パッカード社製の HP ProLiant を 用いています。

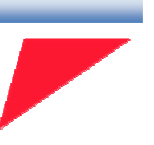

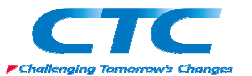

# 環境作成手順

Hyper-V 環境を構築するためには、以下の操作を行う必要があります。 ※以下、Hyper-V を動作させるホストマシンを Hyper-V サーバーと呼びます。

#### 基本手順

#### 1. CPU 仮想化支援機能/データ実行防止機能の有効化

Hyper-Vを動作させる物理サーバー上のBIOSで、CPU仮想化支援機能とデータ実行防止 機能を有効にします。

#### 2. 更新プログラムのインストール

Hyper-V サーバーに Windows Server 2008 をインストールし、更に Hyper-V 用の更新プロ グラムを適用します。

#### 3. 役割の追加

Hyper-V サーバーに Hyper-V の役割を追加します。

#### 4. 仮想マシンの作成

Hyper-V マネージャを使用して、仮想マシンを作成します。

# 䜽䜲䝑䜽䝬䜲䜾䝺䞊䝅䝵䞁 䜽䜲䝑䜽䝬䜲䜾䝺䞊䝅䝵䞁

さらにクイックマイグレーションの環境を作成するのであれば複数の Hyper-V サーバーを用意 したうえで以下の手順を行う必要があります。

#### 1. Windows ドメインへの参加

各 Hyper-V サーバーを Windows ドメインに参加させます。

#### 2. 共有ストレージの準備

仮想マシンを配置する共有ストレージを Hyper-V サーバーに認識させます。

#### 3. フェールオーバークラスタ機能の追加と構成

Hyper-V サーバーでフェールオーバークラスタ機能を追加し、フェールオーバークラスタを

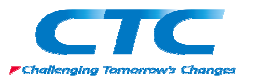

構成します。

## 4. クラスタに登録

仮想マシンをフェールオーバークラスタに登録します。

これらの作業を順次行うことで Hyper-V の環境を構築できます。 次章よりそれぞれの手順の詳細を説明します。

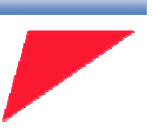

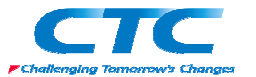

# 1. ハードウエアの事前準備とOS のインストール

以下にハードウェアの事前準備の手順を示します。

※以下は HP ProLiant BL680c で作業した際の画面コピーを利用しています。

## 1. 電源 ON

物理マシンの電源を投入します。

#### 2. RBSU 起動

POST 画面で[F9]キーを押して、ROM-Based Setup Utility (RBSU)を起動します。

## 3. アドバンストオプション

メニューから「アドバンスト オプション |を選択して[Enter]キーを押します。(図1)

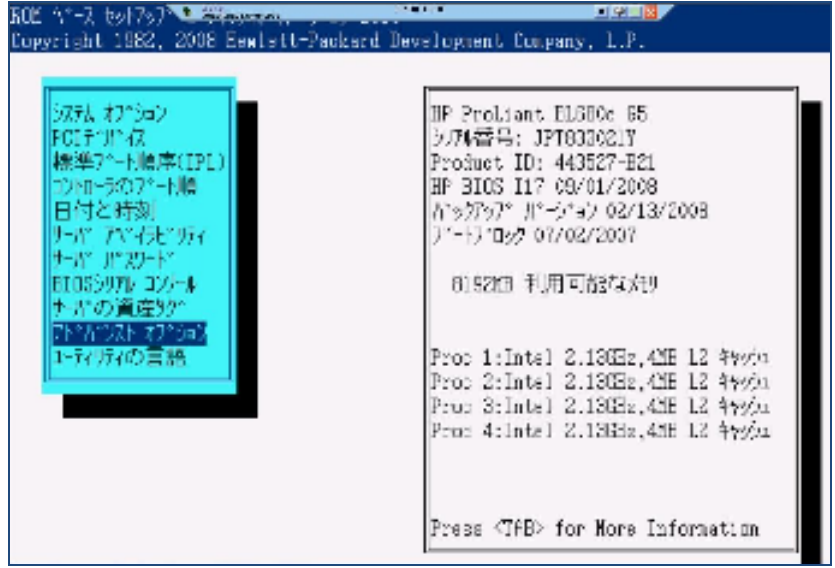

図 1:RBSU 起動画面

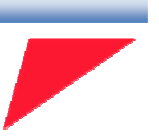

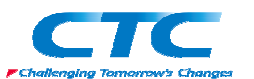

# 4. プロセッサオプション

「プロセッサオプション」を選択して[Enter]キーを押します。(図2)

| <b>TABAR</b><br>BOM ^ ス torFor & affrontion                    | <b>SECTO</b>                     |
|----------------------------------------------------------------|----------------------------------|
| Copyright 1982, 2008 Hewlett-Fackerd Development Company, L.P. |                                  |
|                                                                |                                  |
|                                                                |                                  |
|                                                                |                                  |
| 気軽計乃上げ                                                         | BLE80s G5                        |
| PEIIカツゲソREINの選択                                                | T3330217                         |
| 標本揮発性/担の削除                                                     | 443527-121                       |
| エ准関連化/起動f^rスクの消去                                               | 03/01/2001                       |
| <b>H</b> Asset Tag Protection                                  | 3*a) 02/13/2008                  |
| サー エーサニ テキフォルト オファンロン                                          | 1/02/2007                        |
| サー NEIデニザーのウ ホーケンパントマッサー                                       |                                  |
| BIH仮想心肝+ルディ及                                                   | 開可能なメモリ                          |
| 制切机番号                                                          |                                  |
| סו וליפניו                                                     |                                  |
| 7°1セオ オアシン                                                     | 3.135Hz,4MB L2 4700a             |
| カペュ 油(M起動) つえ                                                  |                                  |
|                                                                | 2.135Hz, 4MB L2 *** 23           |
| Processor Power and Utilization Monitoring                     | 2.13BHz.4MB L2 ****              |
|                                                                | 2.13BHz.4MB L2 ****              |
|                                                                |                                  |
|                                                                |                                  |
|                                                                |                                  |
|                                                                | Press (TAB) for Nore Information |
|                                                                |                                  |

図 2:アドバンスト オプションメニュー画面

# 5. No-Execute メモリ保護の有効化

「No-Execute メモリ保護」を選択して[Enter]キーを押し、更に「有効」を選んで[Enter]キーを 押します。 (図 3)

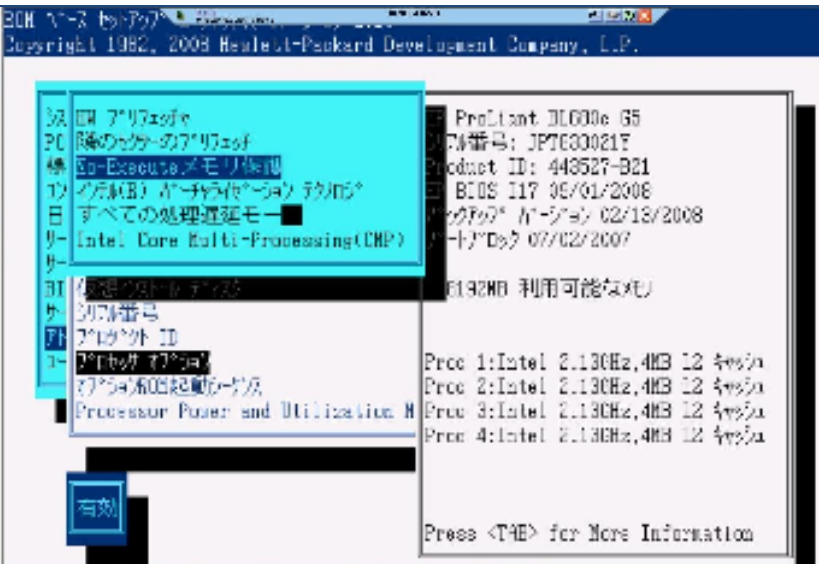

#### 図 3:No-Execute メモリ保護はデフォルトで無効になっています

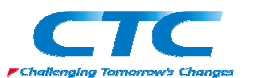

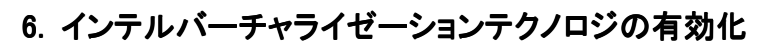

「インテル(R)バーチャライゼーションテクノロジ」を選択して[Enter]キーを押し、更に「有効」

を選んで[Enter]キーを押します。(図4)

| 分割 アリカチャ<br>PC  隣のセリーのプリフェッテー<br>標 No-Executeメモリ保護 <br>■馴わり区に バーチャライゼーション テクノロジ <br>日  すべての処理運延モー <br>サ  Intel Core Multi Processing(CMP) | ProLiant E1680c 05<br>70番号: JPT833021Y<br>uduct ID: 443527-H21<br>8IUS 117 09/81/2008<br>ラクトラア ザーデュン 02/13/2008<br>--51122 07/02/2007                                                  |
|----------------------------------------------------------------------------------------------------|----------------------------------------------------------------------------------------------------|
| 引う刑答号<br>ים י <i>פיי</i> פה                                                                                                    | 819213 利用可能保姆男                                                                                                    |
| どロセナ むじョン<br>オアリョンRIN起動の一ケス                                                                                                    | Prus 1:Intel 2.131212.418 12 449911<br>Prop. 2: Intel 2.13Eiz.41E 12 +7204<br>Processor Power and Utilization M[Proc 3:Intel 2.1363z,4MH 12 4vy/x<br>Prop 4:Intel 2.13GBz.4MB 12 49992 |

図 4: インテル(R)バーチャライゼーションテクノロジはデフォルトで無効になっています

#### 7. RBSU 終了

設定の変更がすべて完了したら「ESC」キーを押してメインメニューに戻り「F10]キーを押して 内容を保存し RBSU を終了します。

注意: HP Proliant DL/ML 3xx G5 以上のシリーズおよび、BL4xx G5 以上のシリ 一ズであれば、この操作を行った場合一度電源をオフにして再投入するコ ールドブートという動作を自動で行ってくれます。しかし一般的なサーバー 機においてはこのような動作を行うとは限りません。無用なトラブルを避け る意味でも、CPU の仮想化支援機能を BIOS で有効にした場合は、必ず電 源をオフにして再投入するコールドブートの操作を行うようにしてください。

## 8. OS インストール

物理サーバーが起動してきたら Windows Server 2008 のメディアを DVD ドライブに挿入し、 Windows Server 2008 のインストールを行います。

※ここでは OS のインストール手順に関しては記述しません。

インストールが完了したら事前準備は終了となります。

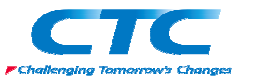

# Ⅱ. Hyper-V の役割の追加

以下に Hyper-V を有効にするための手順を示します。

# 1. 更新プログラムのダウンロード

Windows Server 2008 の発売開始時点でインストールメディアに含まれている Hyper-V はべ 一タ版のため、マイクロソフト社の Web サイトから以下の更新プログラムをダウンロードして 適用することで Hyper-V が製品版に更新されます。

下記サイトから更新プログラムをダウンロードします

Windows Server 2008 x64 Edition 用の Hyper-V 更新プログラム (KB950050) ダウンロード先:

http://www.microsoft.com/downloads/details.aspx?FamilyID=f3ab3d4b-63c8-4424-a738 baded34d24ed&displaylang=ja

注意: WindowsUpdate でもこの更新プログラムは提供されています。

# 2. 更新プログラムのインストール

ダウンロードした Hyper-V 用更新プログラム Windows6.0-KB950050-x64.msu を実行し、 画面の指示に従って、Windows Update スタンドアロン インストーラ ウィザードを完了します。 ウィザードが完了したら、システムを再起動します。

## 3. ログオン

管理権限のあるアカウント(例:Administrator)でログオンします。

#### 4. サーバーマネージャの起動

「スタート」をクリックし、「管理ツール」 - 「サーバー マネージャ」 をクリックして、サーバー マネージャを起動します。

## 5. 役割の追加

「役割の追加」をクリックし、役割の追加ウィザードを起動します。

## 6. ウィザードの開始

「開始する前に」画面が表示されるので「次へ」をクリックします。

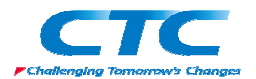

Windows Server 2008 Hyper-V の構築

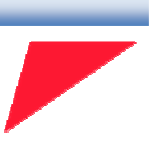

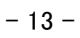

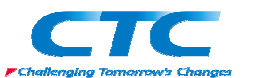

# 7. Hyper-V の選択

「サーバーの役割の選択」画面で「Hyper-V」にチェックを入れて「次へ」をクリックします。(図 5)

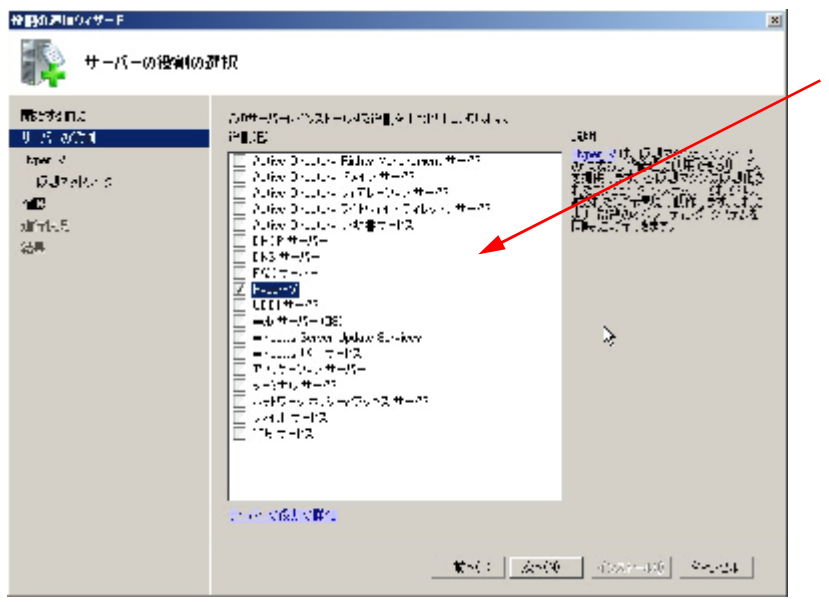

図 5:Hyper-V の役割は中段あたりにあります

## 8. 情報確認

「Hyper-V」画面が表示されるので必要があれば追加情報を確認し、「次へ」をクリックします。  $(\boxtimes 6)$ 

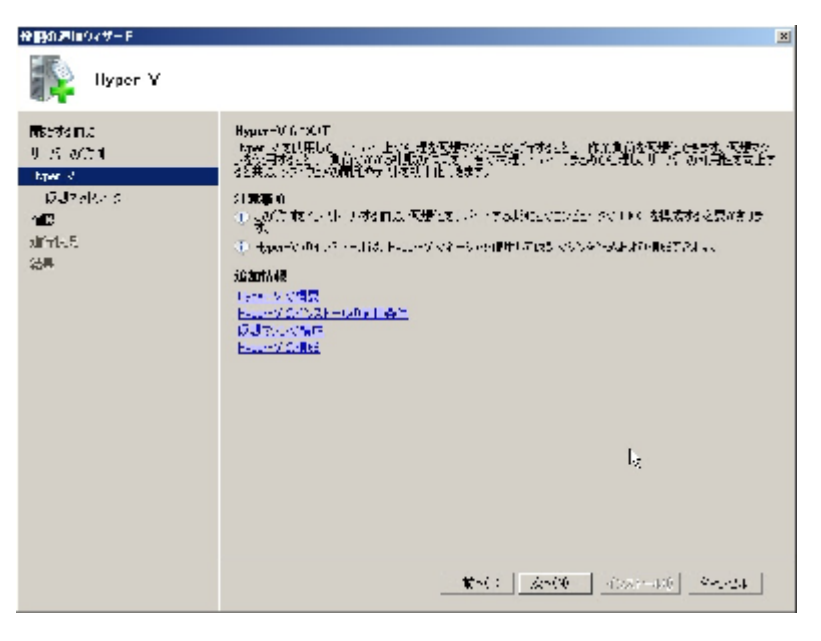

図 6: 前提条件などを確認できます

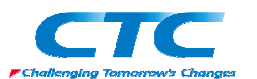

# 9. ネットワークの選択

「仮想ネットワークの作成」画面が表示されるので外部接続のために仮想マシンに割り当て るためのネットワーク接続にチェックを入れて「次へ」をクリックします。(図7)

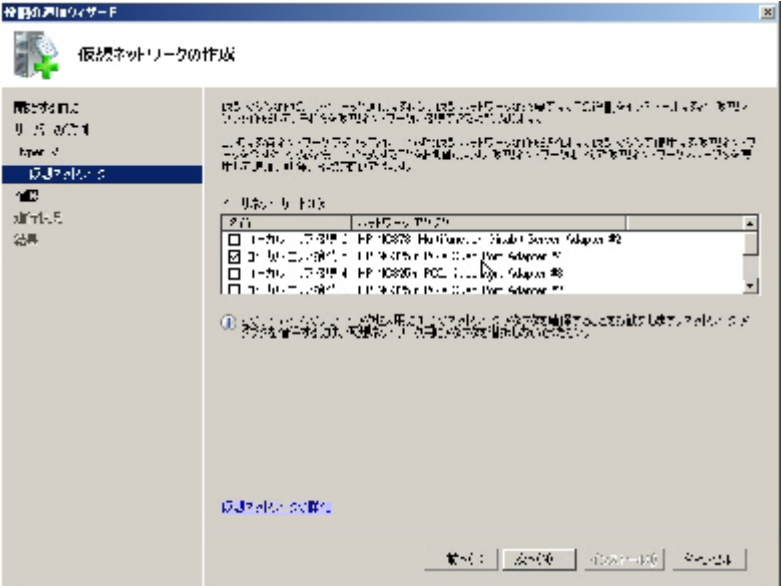

図 7:ここで選択したネットワーク接続は仮想ネットワークとして設定されます

注意:この時点でどのネットワーク接続を仮想マシンに割り当てるかどうか決ま っていなければ選択しなくても構いません。Hyper-V の役割が追加された 後でも仮想ネットワークを構成することができます。

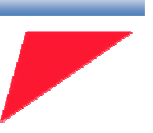

I

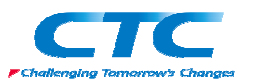

# 10. 情報確認

「インストールオプションの確認」の画面が表示されます。画面内に表示される情報を確認し 䛶䛂䜲䞁䝇䝖䞊䝹䛃䜢䜽䝸䝑䜽䛧䜎䛩䚹䠄ᅗ 8䠅

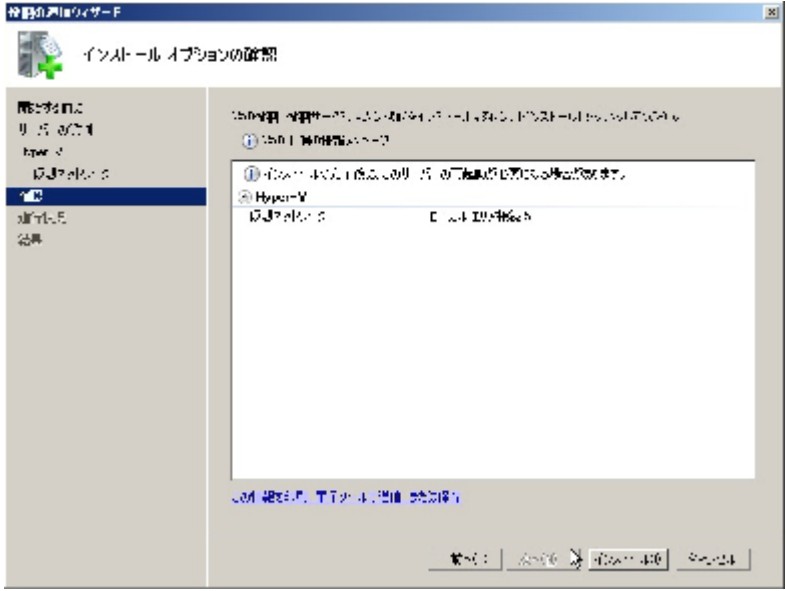

図 8:ウィザード内で設定した項目が確認できます

## 11. インストール終了

インストールが無事に完了すると「インストールの結果」画面が表示されます。「閉じる」をク りックするとサーバーを再起動するようにポップアップが表示されるので画面の指示に従い サーバーを再起動させます。(図9)

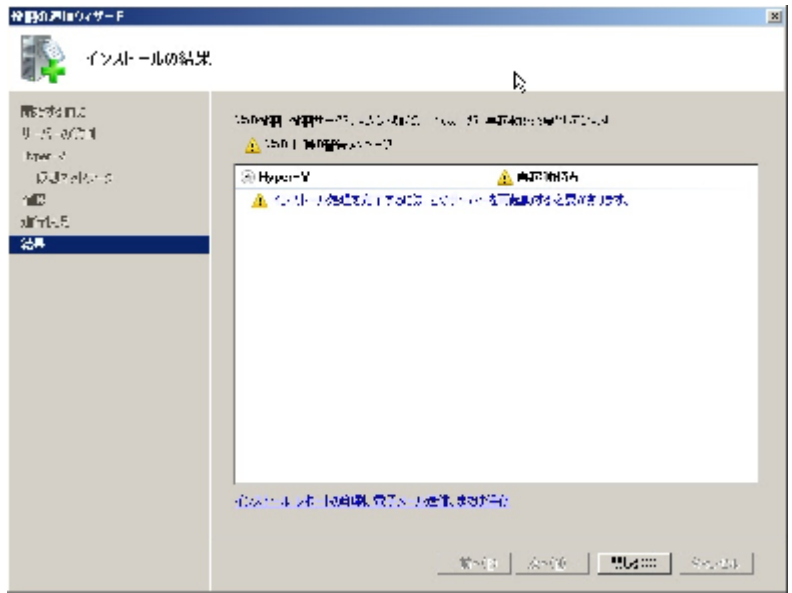

図 9: インストール時にエラーがあればこの画面で表示されます

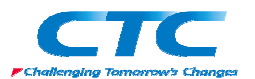

# 12. 起動確認

再起動が完了したら、Hyper-V の役割がインストールされていることを確認します。サーバ 一マネージャを起動して「役割 |-「Hvper-V |を選択します。右ペイン中央「システムサービ ス」内で「Hyper-V イメージ管理サービス」(vhdsvc) と Hyper-V 仮想マシン管理(vmms) の 2 つのサービスの状態が「実行中」となっていることを確認します。(図10)

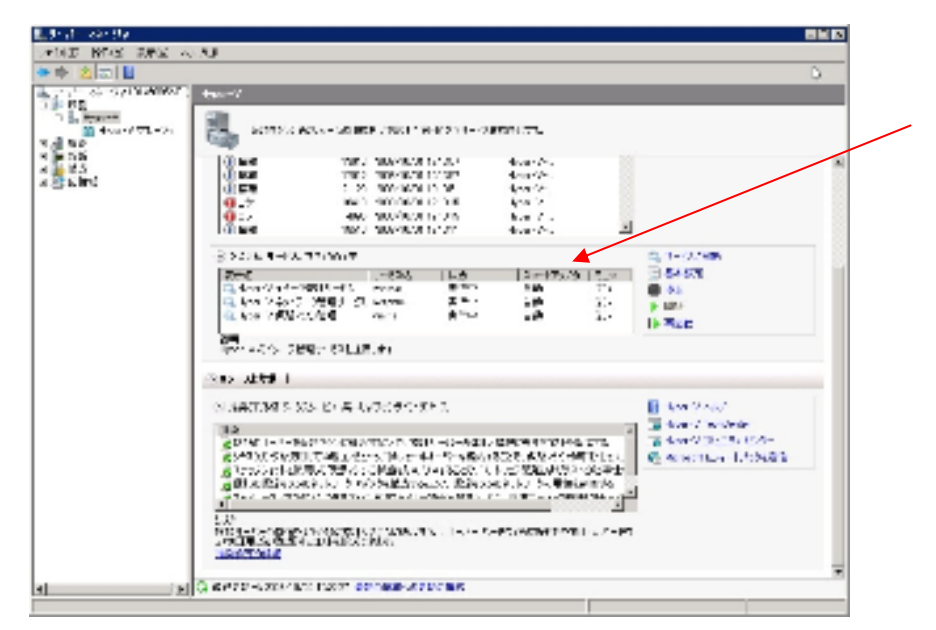

図 10: Hyper-V に関連するサービスおよびイベントがこの画面から確認できる

以上で、Hyper-V の役割の追加は完了です。

注意: Hyper-V の役割を追加したサーバーには可能な限り他の役割や機能を追 加しないでください。追加して動作させることは可能ですが、その分ペアレントパー ティションで物理メモリを消費するため、仮想マシンで利用できる物理メモリの容量 が少なくなります。

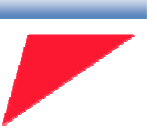

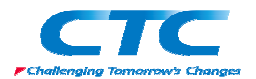

Windows Server 2008 Hyper-V の構築

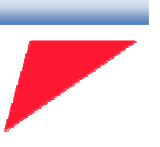

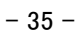

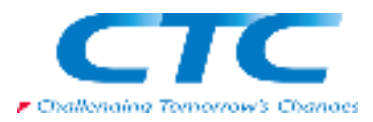